# **Tutorial 1: MOTION TWEENING**

In this tutorial you will be taken through the steps required to make an object move across the flash document using a motion tween. Document Properties

# **Step 1: Set up the page**

Set the properties of the Flash file

- Open the document Properties **Modify | Document** (or Ctrl + J)
- Set the size to 300 X 200 pixels
- Fill the background with any colour,

# **Step 2: Create a box**

Select frame 1 and create a rectangle

- Select the Rectangle Tool (Shift  $+ R$ )
- Change the properties of the **Rectangle Tool**, to make the **Stroke color** (border) no colour and the **Fill color** to any colour you want.
- Draw out a rectangle

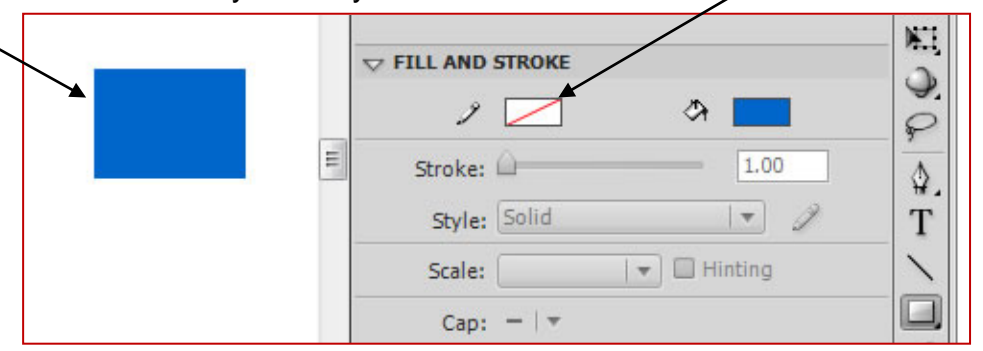

## **Step 3: Convert to symbol**

Convert the rectangle into a graphic object in the library

- Select the Selection Tool (Shift  $+V$ )
- Select the square
- Convert to a graphic symbol, by press **F8** and call it gr\_rectangle. (Note: you can also convert it by dragging it into the library)

## **Step 4: Create a Motion Tween**

Make the rectangle move across the stage

- Right hand click on the object in frame 1 and select **Create Motion Tween.** This automatically by default adds 24 frames
- Move (click and drag) the rectangle object to another location. This will automatically
	- create a motion path
	- insert a **property** keyframe (black diamond) into the last frame (24)

Note: The frames containing the motion tween have a **blue background**

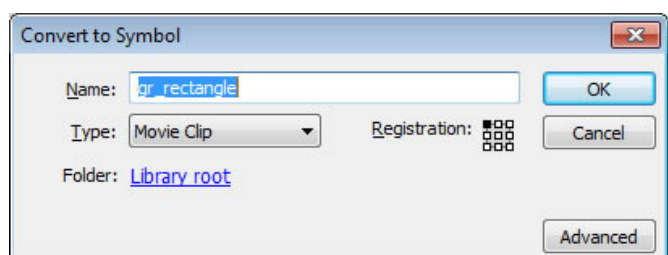

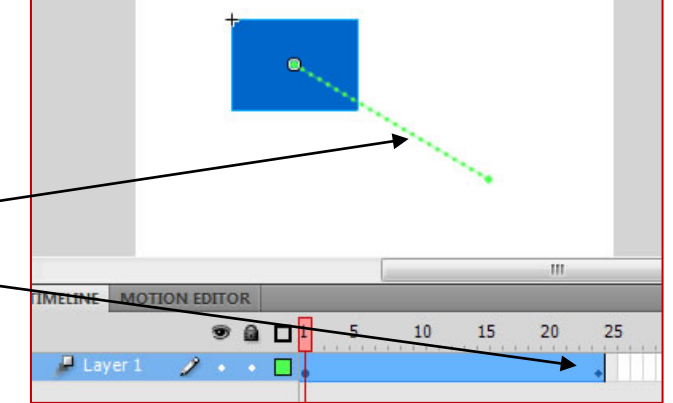

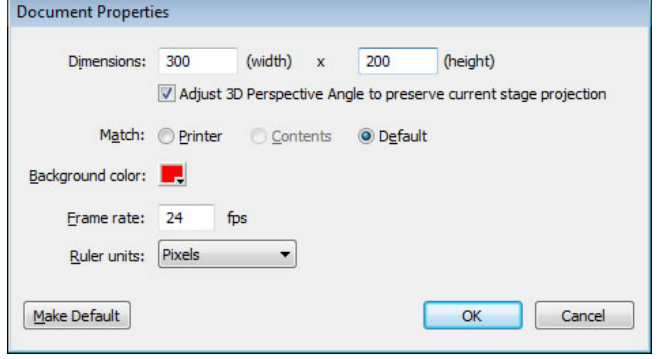

## **Step 5: Test the Tween**

Test the Tween. It should be moving across the screen.

- **Enter** will play the frames
- **Ctrl + Enter** will create a create a flash file (swf)
- **< > keys** will enable you to move playhead along the frames

## **Step 6: Add to the motion tween**

You can add to and modify the Motion Tween Add to the end of the tween

- Right hand clicking on frame 48 and select **Insert Frame** (or **F5)**
- Move the object to the same location as frame 1
- (This will create a repeating back and forth repeating movement)

Add another position within the tween

- Select a frame within the tween (i.e. frame 12)
	- Move the object to another location. This will automatically
		- o change the motion path
		- o add a property key frame

Increase the length of the tween

• Selecting on the last frame (a double headed arrow will appear) and click and drag it longer. This will increase the length of the tween (i.e. this will slow it down)

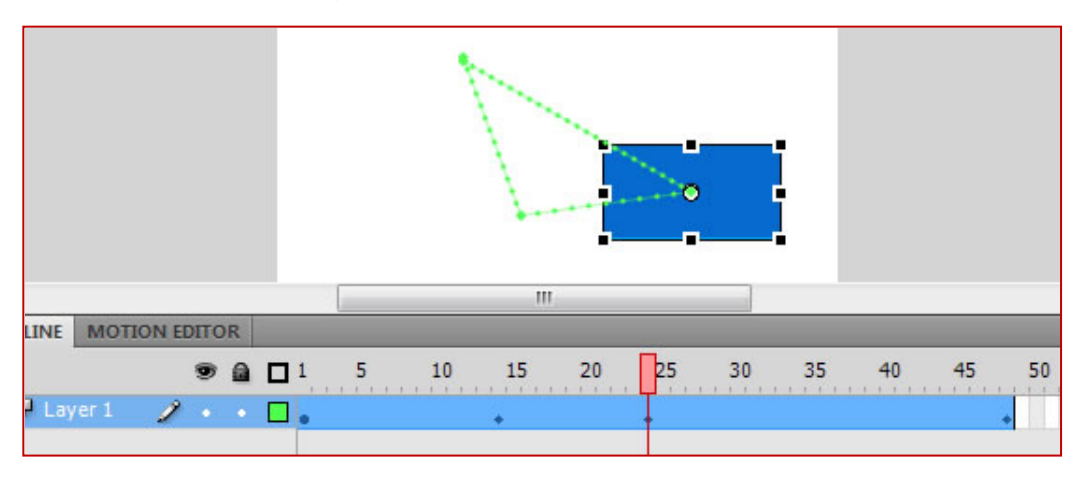

### **Step 8: Save the file**

- Save as a Flash document (tween.fla)
- Export as a Flash movie (tween.swf), or **Ctrl + Enter**

### **Extensions**

### **Step 9: Change the Shape properties**

Change the size of the shape object

- Select the object in the property keyframes using the **Free Transformation Tool**.
- Drag the corner to make the shape larger/smaller (holding the Shift key to keep it in proportion)

Fade the square to nothing (transparent) using Alpha Style

- Select the object in a property keyframe
- In **Properties** + **Colour effect + Style | alpha** and make it **0%** (the object will be totally transparent)

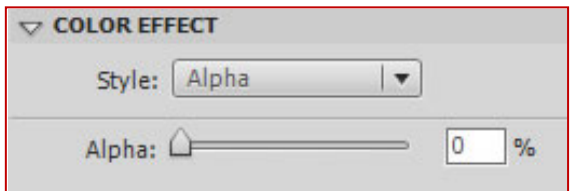

13/05/2011 Tweening Tutorial CS4